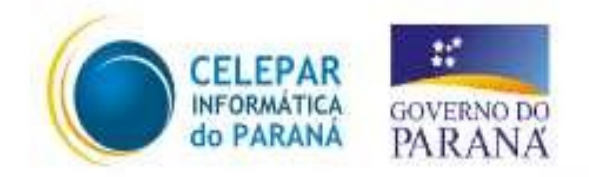

# Tecnologia para a **Democracia**

## **Manual de Instalação Desktop Paraná 2.2.0**

*Versão Final*

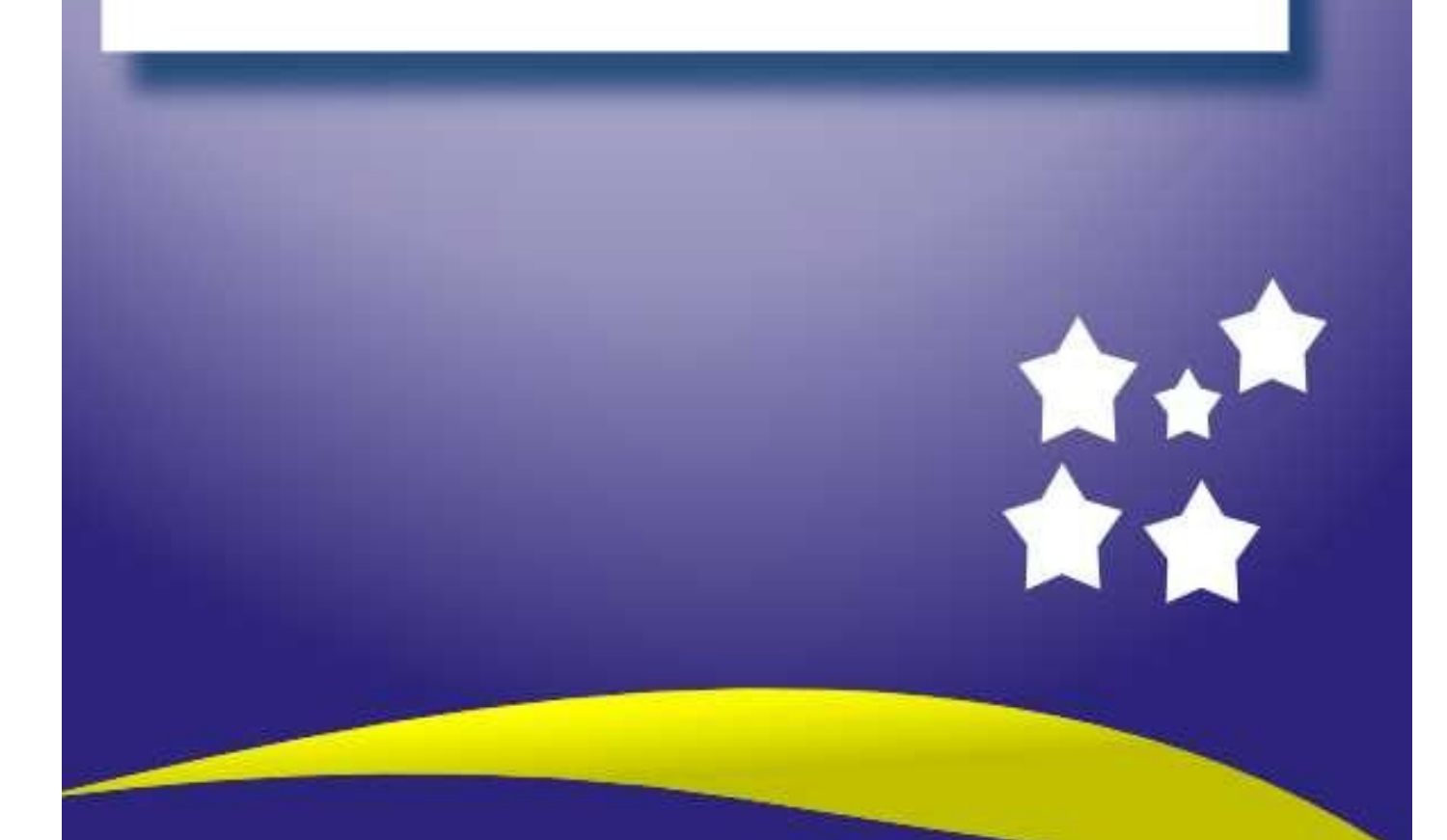

#### **Direitos autorais:**

Essa Apostila está licenciada sob uma Licenca Creative Commons Atribuição-Uso Não-Comercial-Compartilhamento pela mesma licença 2.0 Brazil. Pode ser copiada, distribuída e modificada. Para ver uma cópia desta licença, visite http://creativecommons.org/licenses/by-nc-sa/2.0/br/ ou envie uma carta para Creative Commons, 559 Nathan Abbott Way, Stanford, California 94305, USA.

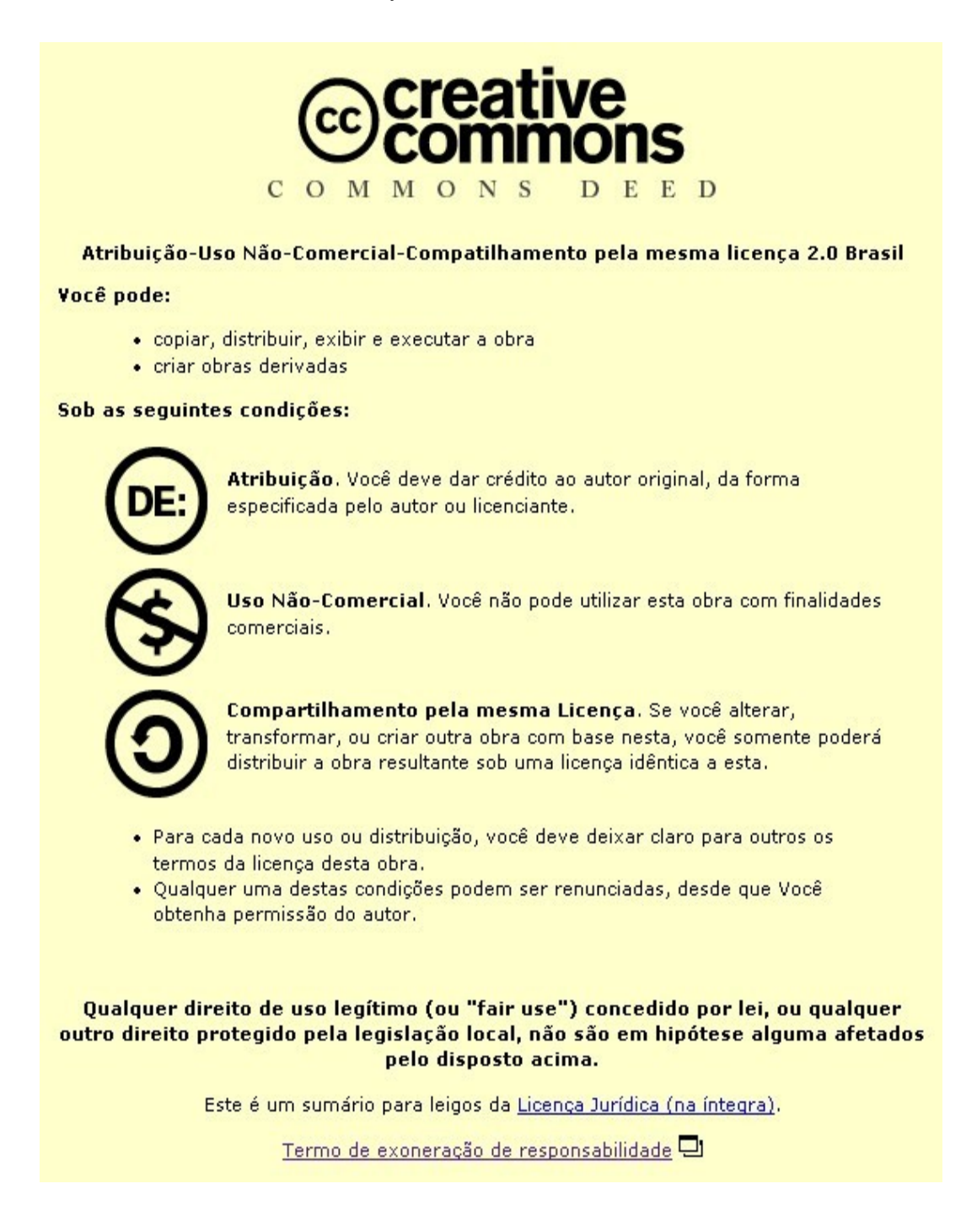

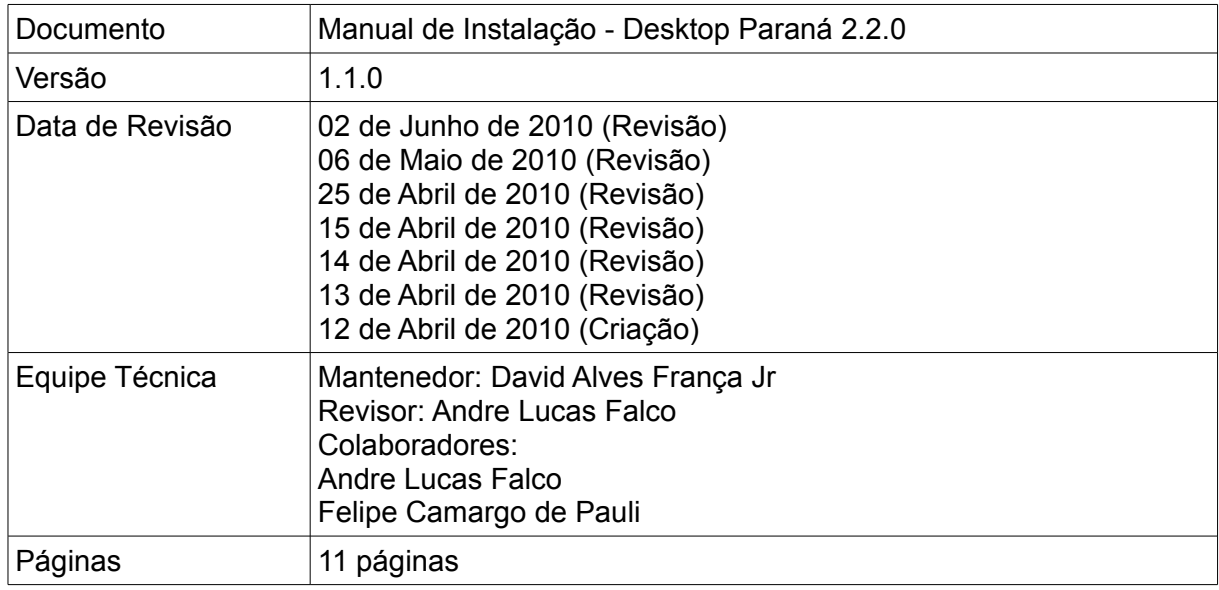

## **INSTALAÇÃO DO DESKTOP PARANÁ 2.2.0**

1. Grave a imagem do Desktop Paraná 2.2.0 que pode ser encontrada no site:

http://www.repositorios.eparana.parana/imagens/Desktop-Parana/2.2/DVD/desktopparana-220-i386-DVD.iso

- 2. Verifique as configurações do SETUP, deixando a prioridade de boot de acordo com a mídia que irá utilizar para instalar o sistema;
- 3. Dê o boot com a mídia conectada ao computador;
- 4. Em **SELECIONE UM LAYOUT DE TECLADO**, escolha a opção que corresponda ao seu teclado.
- 5. Será feita a deteção dos dispositivos e a configuração de rede via DHCP. Se o instalador não encontrar o servidor DHCP da rede, esta não será configurada durante a instalação, sendo necessário configurá-la posteriormente no **Network Manager**. Em seguida informe o nome da máquina.

### **e[NOME DO ÓRGÃO][n° do patrimônio]** *(Em letras minúsculas e com numeração de 5 dígitos). Ex:* **ecelepar01234** *(patrimônio 01234 de máquina pertencente à Celepar)*

6. Informe o nome do domínio ao qual o computador pertence. Normalmente o nome do domínio será constituído do **nome do órgão** seguido de **.parana**.

## **[NOME DO ÓRGÃO][.parana]** *(Em letras minúsculas). Ex:* **celepar.parana** *(máquina pertencente à Celepar sob o domínio parana)*

- 7. Em **CONFIGURAR O RELÓGIO**, será necessário indicar qual é o fuso horário que o computador irá obedecer. Esta configuração é necessária para que o serviço ntpdate funcione adequadamente.
- 8. O particionamento deve ser realizado manualmente para que o seu recurso de armazenamento permanente tenha maior segurança e agilidade.

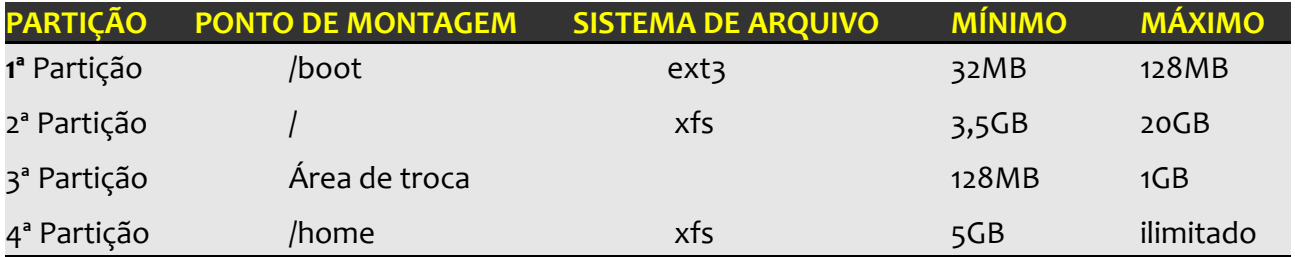

## **/boot**

Dentro dele são alocados arquivos como o kernel do sistema operacional. É necessário deixar esta partição separada da partição raiz pois não é possível utilizar o sistema de arquivos xfs com os arquivos necessários para inicialização do computador. Neste momento imediatamente anterior ao carregamento do kernel, o xfs, por ser um sistema de arquivos moderno e com vários recursos

avançados, não pode ser usado, já que estes recursos são habilitados somente após o próprio kernel ser carregado por completo na memória.

## **/ (raiz)**

O restante do sistema operacional é armazenado neste diretório. Aplicações e arquivos de configuração ficam neste diretório. A escolha do XFS deve-se ao fato deste sistema gerir um melhor cache dos arquivos em memória, fazendo com que o sistema fique mais responsivo, e também por ser um dos Sistemas de Arquivos mais robusto existentes hoje em dia.

## **Área de Troca**

Partição utilizada para armazenar dados temporariamente da memória principal, caso esta esteja esgotada. O tamanho dessa partição não deverá ultrapassar 1GB. Este tamanho foi escolhido pelo fato que se um sistema estiver utilizando mais do que 1GB de área de troca, acrescentar mais espaço para essa área somente fará com que o sistema fique cada vez mais lento. Quando isso ocorrer, o sugerido é considerar a aquisição de mais memória RAM ou utilizar aplicações mais leves.

### **/home**

Partição onde ficarão os arquivos dos usuários e personalizações específicas de aplicações. Sugere-se que esta partição tenha mais de 5GB e seja formatado com XFS. A escolha do sistema de arquivos se deve ao que já foi explicado na partição onde ficará o Sistema Raiz.

- 9. Finalize as configurações de partição e Grave as mudanças no disco. Será solicitada uma confirmação. Selecione <Sim> se você tiver realmente certeza. Neste momento será iniciada a instalação do sistema.
- 10. Na tela **CONFIGURAR O GERENCIADOR DE PACOTES** selecione <Não>. Esta opção serve para que, caso existam outros CD/DVD que tenham pacotes para instalação, seja possível com o apt instalá-los. Porém, como o CD do Desktop Paraná consiste de apenas uma mídia e os outros pacotes devem ser instalados com o APT, pode-se selecionar <Não>.
- 11. Clique em Reiniciar para que a instalação possa continuar. Desconecte a mídia.
- 12. Logue-se no console com o usuário **parana** e senha **parana**.
- 13. Execute os comandos abaixo:

#### **\$ sudo su -**

14. Deixe o arquivo /etc/network/interfaces como no exemplo abaixo:

*# This file describes the network interfaces available on your system # and how to activate them. For more information, see interfaces(5).* 

*# The loopback network interface auto lo iface lo inet loopback*

15. *Antes de terminar a configuração básica do Desktop Paraná, é* necessário reiniciar os serviços de rede:

**# invoke-rc.d networking restart**

**# invoke-rc.d network-manager restart**

Pode-se usar o /etc/init.d/serviço restart caso prefira.

- 16. *E*spere alguns segundos para que a rede seja configurada.
	- **[# dpkg-reconfigure desktop-parana-aptconf](http://www.repositorios.pr.gov.br.list/)**

xiste a possibilidade do administrador ativar [a instalação de pacotes](http://www.repositorios.pr.gov.br.list/) xiste a possibilidade do administrador ativar a instalação de pacotes<br>
Fecomendados. [Se você estiver utilizando o Desktop Paraná dentro da rede](http://www.repositorios.pr.gov.br.list/) **[do Estado do Paraná, não ative esta opção.](http://www.repositorios.pr.gov.br.list/)** Isso porque os técnicos devem instalar somente o que desejam. Desabilitando esta opção, a instalação de programas pode ser algumas vezes mais trabalhosa, porém se tornam mais precisas, que é o que precisamos.

#### **# apt-get update**

#### **# dpkg-reconfigure desktop-parana-config**

17. Se sua rede possuir um proxy para acesso à internet, informe o endereço do mesmo, senão, deixe em branco.

#### *Ex:* **proxyO.celepar.parana**

- 18. Se você informou um endereço para o servidor proxy, será necessário informar a porta utilizada e quais endereços não passarão por ele.
- 19. Agora instale os pacotes com as **fontes da Microsoft** e o **plugin do Flash da Adobe.** Estes pacotes não podem ser incluídos na imagem de instalação do Desktop Paraná por questões legais.

#### *[# a](http://www.repositorios.pr.gov.br.list/)pt-get install webcore-fonts adobe-flashplugin*

- 20. Aceite a licença dos dois pacotes para que possam ser instalados.
- 21. Será necessário reconfigurar o perfil do teclado do modo gráfico. Para iniciar a reconfiguração execute o comando abaixo.

#### **# dpkg-reconfigure xserver-xorg**

22. Em **CONFIGURANDO X-SERVER XORG** selecione <Não>, <Não> (já foi possível verificar que ele não conseguiu detetar) e <Ok>.

#### 23. O **LAYOUT DE TECLADO** é o idioma a ser utilizado.

**br** *– para português brasileiro* **us\_intl** – *para inglês americano*

- 24. Em "Conjunto de regras XKB a utilizar" deixe como está e pressione <Ok> por 2 vezes.
- 25. Defina qual é o modelo de teclado a ser usado.

**abnt2** *-- para teclados que seguem o esquema ABNT2, que possuem Ç* **pc104** *-- pare teclados americanos, que não possuem Ç*

26. De agora em diante, concorde com todas as perguntas (<Ok> quando existir), e deixe as caixas de texto sem nada.

## ATUALIZANDO DRIVERS DE IMPRESSORAS

De agora em diante, sempre que uma impressora não possuir seu ppd no CUPS, o administrador deverá executar uma aplicação criada para atualizar a lista de PPDs através de um servidor. Este programa irá fazer a verificação de novos PPDs, e, se sua lista estiver desatualizada, automaticamente o servidor enviará aqueles drivers faltantes. Se mesmo assim o PPD desejado não estiver presente, entre em contato com algum integrante do grupo de sistemas operacionais informando-lhes exatamente qual é o driver desejado. Eles irão disponibilizá-lo e o comando irá atualizar a sua lista de drivers.

#### *Atualização de PPDs do CUPS:*

#### **# update-ppds**

## PACOTES DE CLIENTES

Existem alguns clientes que possuem pacotes que personalizam seu ambiente, evitando várias rotinas padrão. Os clientes com seus respectivos pacotes estão listados abaixo.

> aso não esteja conseguindo instalar o pacote, verifique se ele está disponível no endereço C

[http://www.repositorios.eparana.parana/parana/pool/non-free/d/desktop-<](http://10.15.40.172/parana/pool/d/desktop-)cliente>. Se não estiver, entre em contato com seu supervisor para receber uma previsão para disponibilização do pacote.

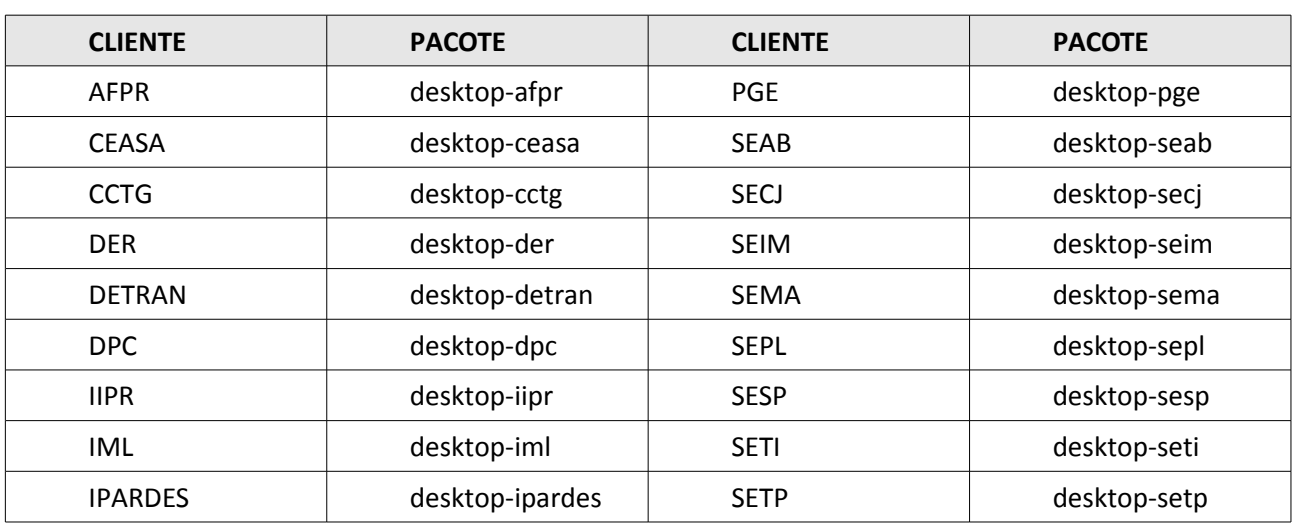

*A previsão de conclusão de criação de todos os pacotes é para o dia 21/06/2010.*

## INSTALAÇÃO DO PACOTE CLIENTE-LDAP

A instalação deste pacote só é necessário caso o cliente possua um Servidor-LDAP e não exista nenhum pacote próprio para o cliente (listados anteriormente).

1. Instale o pacote cliente-ldap:

#### **# apt-get install cliente-ldap**

- 2. Informe o nome do domínio NetBIOS para sua rede.
- 3. Responda <Sim> para ambas as perguntas de configuração do SAMBA.
- 4. Informe o nome do servidor LDAP da sua rede.

#### *Ex:* **ldaps://ldap.eparana.parana/**

5. Informe a base de pesquisa do LDAP.

#### *Ex:* **ou=celepar,dc=pr,dc=gov,dc=br**

**ou** quer dizer *Organization Unit* (Unidade Organizacional) que no caso, normalmente é o Órgão. Já o **dc** quer dizer *Domain Component* (Componente de Domínio). A

- 6. Selecione a versão do protocolo LDAP utilizada pelo seu servidor. Normalmente é utilizada a versão 3.
- 7. Em **TORNAR A CONTA ROOT LOCAL O ADMINSTRADOR DA BASE DE DADOS**, selecione <Não>. Esta opção só é válida quando o servidor LDAP está sendo executado na máquina local.
- 8. Em **A BASE DE DADOS LDAP REQUERE AUTENTICAÇÃO?**, selecione <Não> se o seu servidor permite consultas anônimas (maior parte dos casos dentro do Estado).
- 9. Em **CONTA LDAP PARA O ROOT**, deixe em branco, essa opção é usada quando o Servidor LDAP pode ser administrado por usuários das estações
- 10. Em **PASSWORD DA CONTA ROOT DO LDAP**, deixe em branco.
- 11. Informe o grupo para uso com o DBUS.

*DBUS é um mecanismo que permite a comunicação entre diversos processos existentes por meio de um arquivo especial chamado socket. Como qualquer arquivo, este socket possui permissões, e é necessário que os usuários, para que possam utilizar os programas que fazem a interface com o hardware (placa de rede, som, vídeo, etc) via DBUS, pertençam ao grupo da rede que está sendo especificado.*

- 12. Informe o nome do grupo dos usuários que poderão logar via SSH.
- 13. Informe o nome do grupo dos usuários que terão poderes de SUDO.
- 14. Informe o nome do servidor onde se encontram os compartilhamentos dos usuários.
- 15. Informe o nome do compartilhamento, para que seja montado o compartilhamento do usuário (deixe o padrão).
- 16. Você poderá informar até 5 nomes de servidores e seus compartilhamentos.
- 17. Após isso, será mostrada uma mensagem com informações importantes. Você deve lêla.
- 18. Após o termino da instalação do cliente-ldap, você deve atualizar o cache local de usuários e grupos. Para isso, execute o comando abaixo:

#### **# nss\_updatedb ldap**

19. Reinicie a estação para aplicar as alterações.